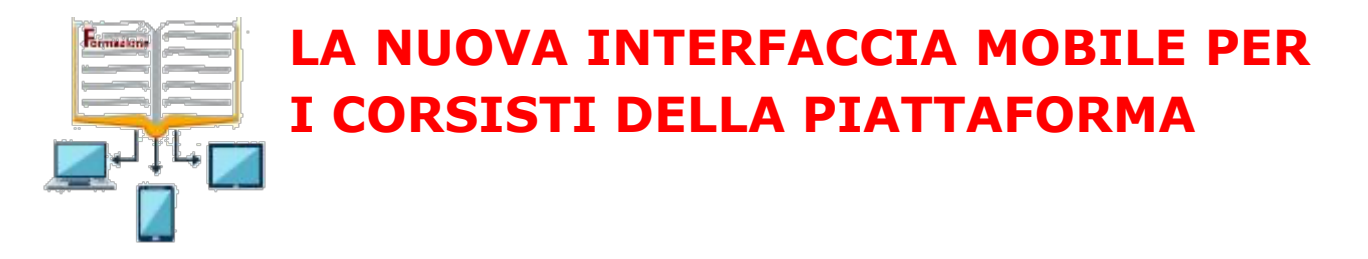

La fruizione dei corsi e-Learning e delle videolezioni, da parte dei discenti, attraverso l'utilizzo di dispositivi mobile (tablet, iPad, iPhone, smartphone etc), è semplice, fluida e veloce con l'interfaccia mobile della nostra piattaforma.

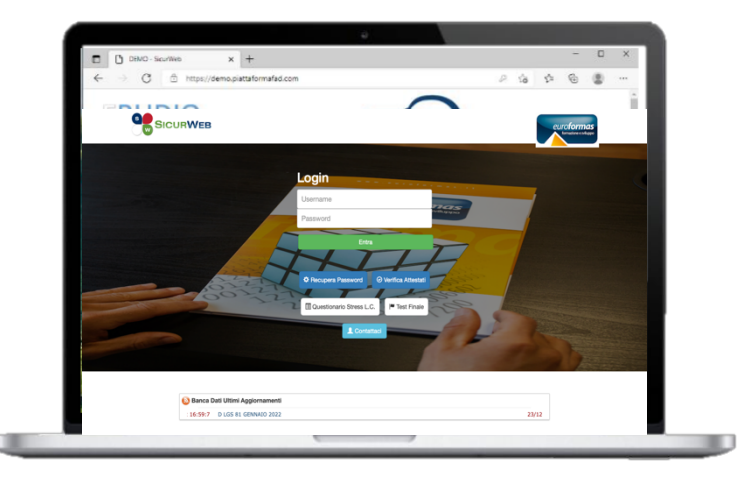

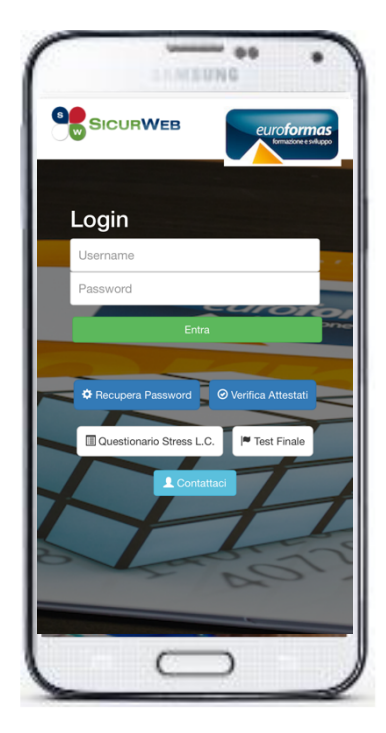

**SMARTPHONE TABLET**

**PC**

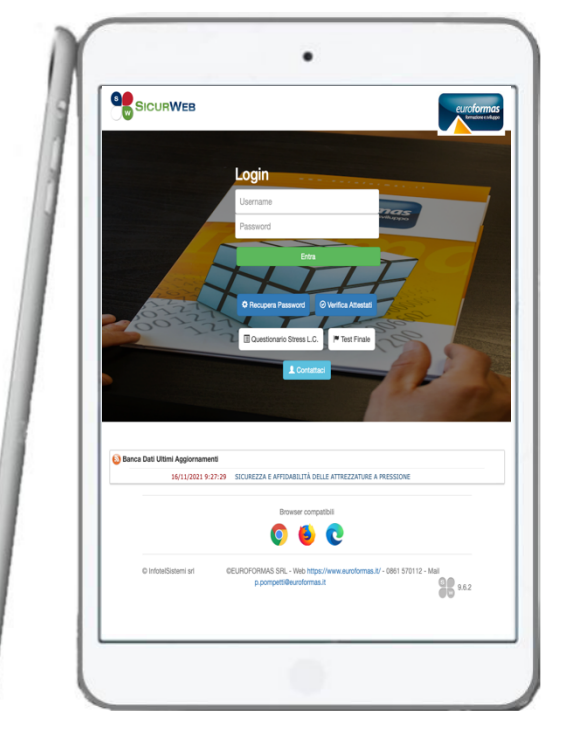

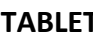

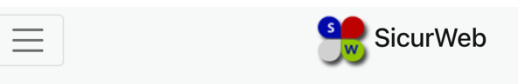

Fatto l'accesso, si visualizzerà la seguente sezione e si potrà scegliere il tipo di formazione che si deve seguire; sarà così possibile:

accedere alla sezione **e-Learning** e visualizzare i corsi a cui si è iscritti e seguire le lezioni in piena autonomia;

accedere alla sezione **Webinar** e partecipare alle videolezioni a cui si è iscritti;

#### Scegli il tipo di formazione:

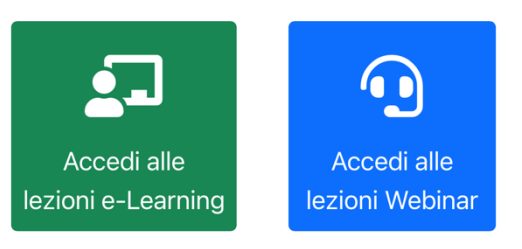

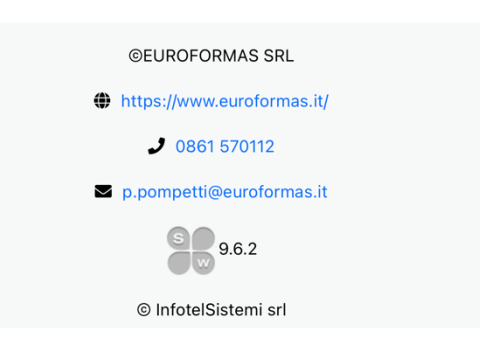

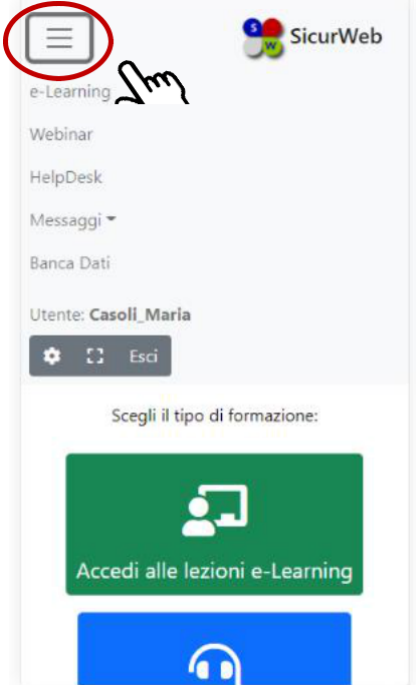

Cliccando sul menu, sarà possibile visualizzare ed accedere, in aggiunta alle sezioni e-Learning e Webinar, alle sezioni:

**HelpDesk** (che mette a disposizione una chat per un help tecnico e didattico con docenti/tutor del corso e amministratori on line.

**Messaggi** (permette di scambiare messaggi tramite e-mail con i docenti/tutor del corso in qualsiasi momento)

**Banca Dati** (per consultare e scaricare documenti e materiali didattici su diversi argomenti)

Accedere alle **Impostazioni** e visualizzare il nome utente, il tempo di sessione in piattaforma, e modificare la password di accesso al sistema.

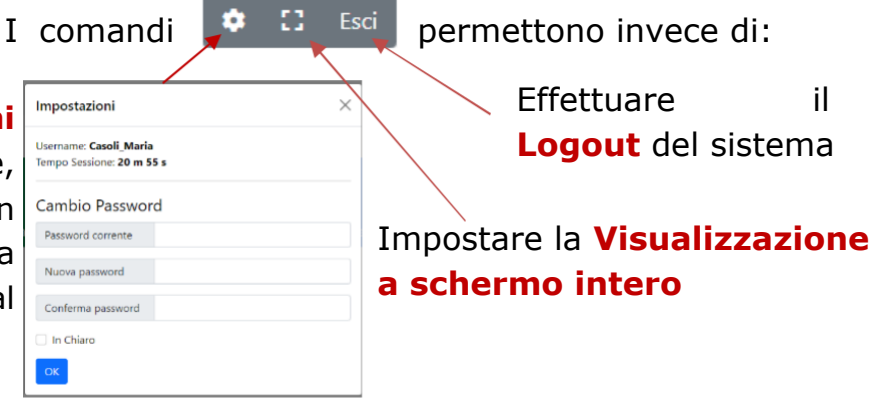

# **LA SEZIONE E-LEARNING**

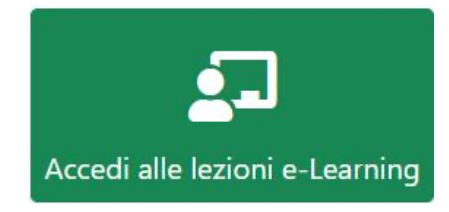

#### **PASSO 1**

Cliccando su Accedi alle lezioni e-Learning, vengo visualizzati i corsi e-learning a cui si è iscritti.

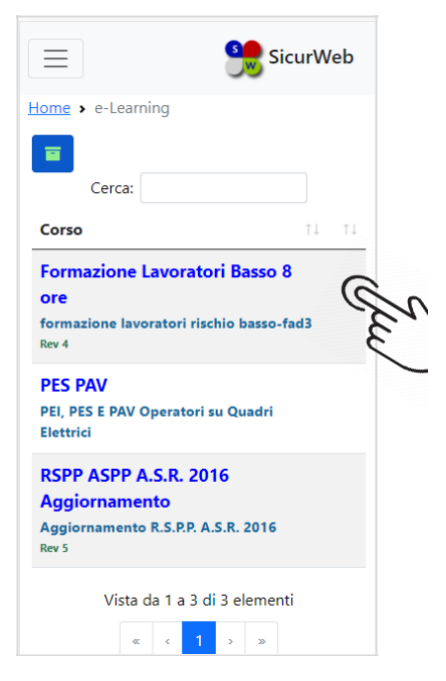

#### **PASSO 2**

Cliccare sul nome del corso su cui si vuole accedere.

Si accede così all'interno del corso e-Learning e viene visualizzata la seguente sezione da cui è possibile:

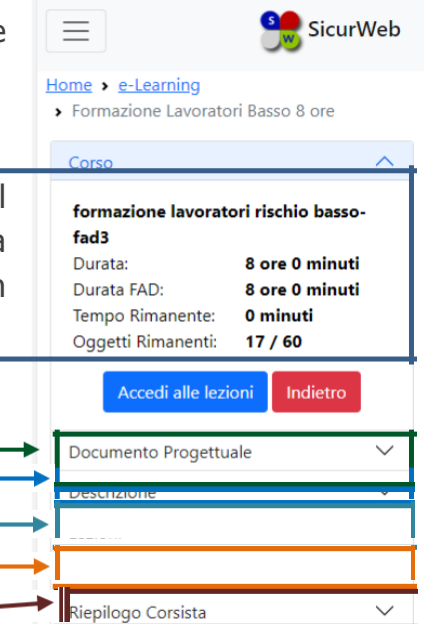

tenere sotto controllo il **Tempo Rimante** al raggiungimento del monte ore previsto per la formazione ed il **numero di oggetti didattici** non ancora superati

visualizzare il **Documento Progettuale** del corso visualizzare la **Descrizione/Programma** del corso accedere alle **Lezioni** e visualizzarne il contenuto visualizzare i **Docenti/Tutor** del corso visualizzare la scheda di **Riepilogo Corsista**  visualizzare e scaricare eventuali **Allegati** presenti sul corso

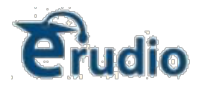

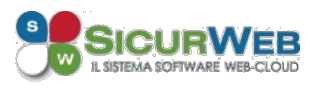

#### **PASSO 3**

Per accedere alle lezioni, oltre che dalla riga lezioni è possibile cliccare direttamente sul comando Accedi lezioni Accedi alle lezioni Verranno visualizzate le singole cartelle

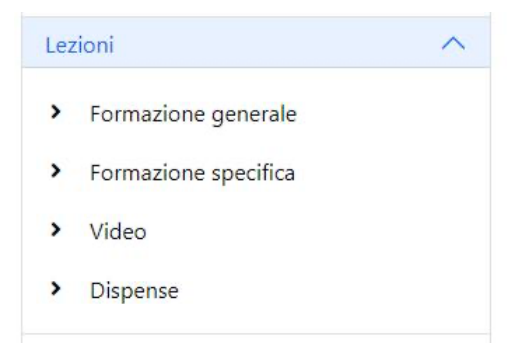

### **PASSO 4**

Accedere alle singole cartelle e visualizzare e superare tutti gli oggetti didattici in essa contenuti. Il corso segue una propedeuticità, cioè bisogna seguire un percorso obbligato: al superamento dell'oggetto didattico lo stesso verrà contrassegnato con una spunta verde e verrà sbloccato quello successivo.

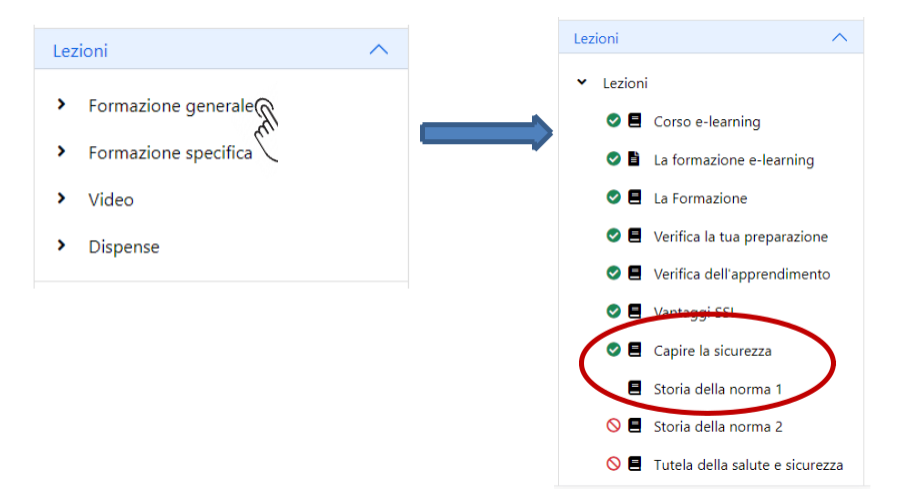

Al completamento, in termini di monte ore e oggetti didattici, il corso risulterà completato e verrà visualizzato a video il seguente messaggio:

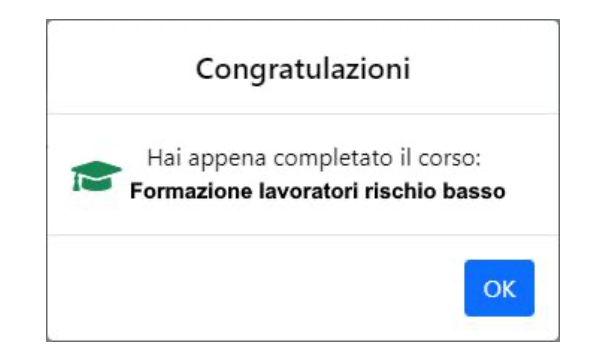

## **LA SEZIONE WEBINAR**

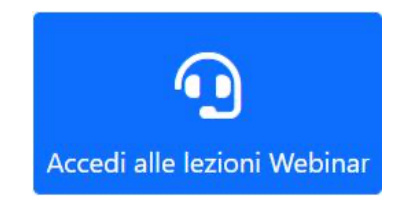

#### **PASSO 1**

Cliccando su Accedi alle lezioni Webinar, vengo visualizzati gli eventi formativi in videoconferenza a cui si è stati associati e non ancora terminati.

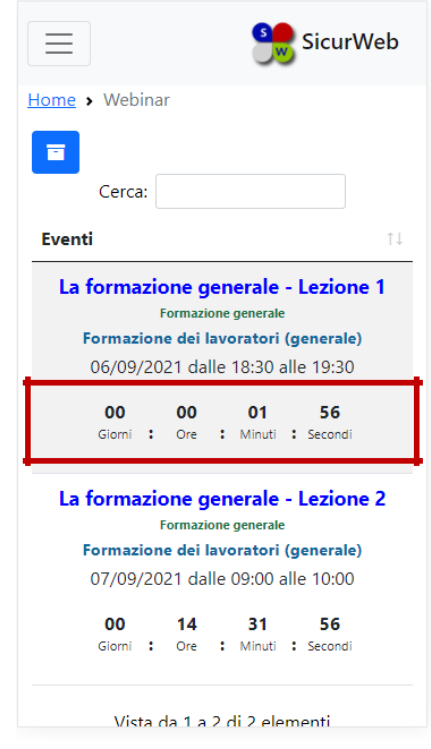

Verrà visualizzato un *Countdown Timer* che indica il tempo mancante all'inizio dell'evento formativo.

Quando l'evento sarà disponibile (il giorno e all'ora stabiliti), sarà visibile il comando «**Accedi alla Lezione**», cliccando il quale, si verrà collegati alla *stanza virtuale* su cui si svolgerà la lezione di videoconferenza

Con il comando sarà possibile visualizzare tutti gli eventi di videoconferenza a cui si è iscritti compreso quelli già terminati.

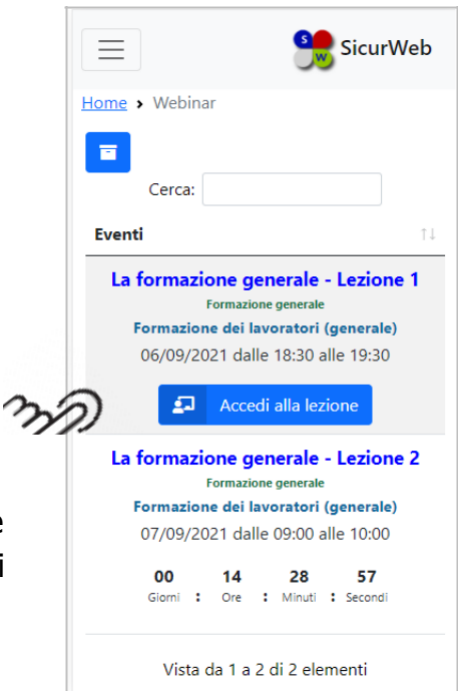